# マイページのログイン方法

①ぱあとなあ名簿登録者専用ページ→「マイページ」→「ログイン画面はこちら」ボタンを クリックします。

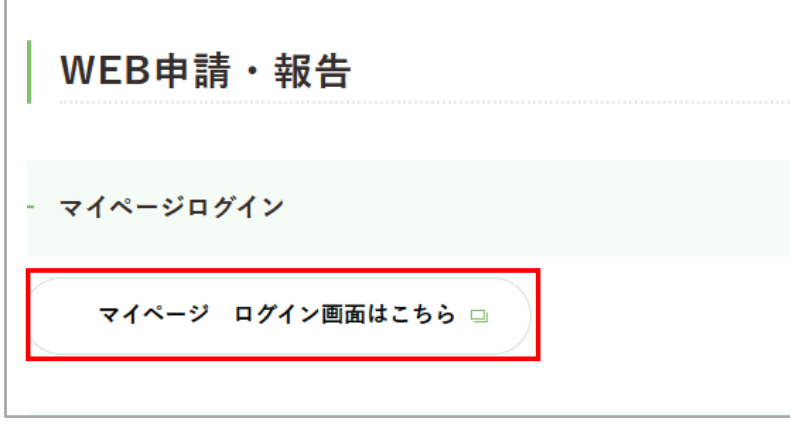

② [メールアドレスでログイン] を選択します。

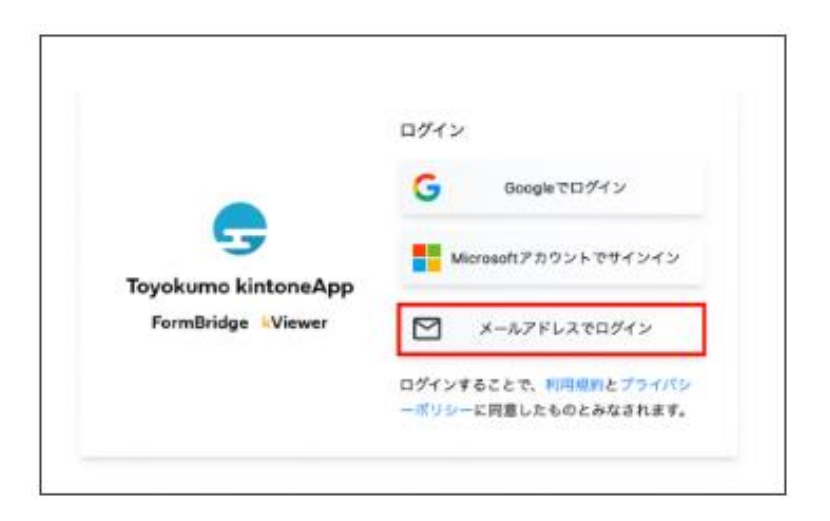

③ メールアドレスを入力し、[送信]をクリックします。

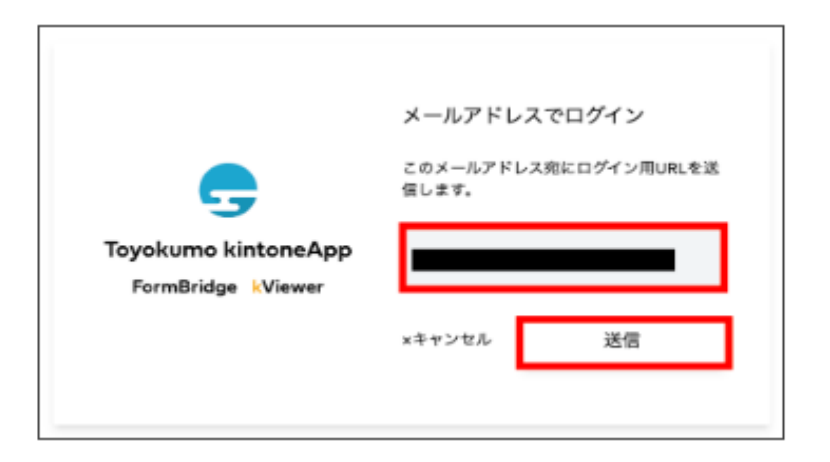

### ④ ③で入力したメールアドレス宛にメールが届きます。 [toyokumo KintoneAppにログイン]をクリックし、入力作業を行ないます。

※ログインURLは、1回のみ使用可能となります。

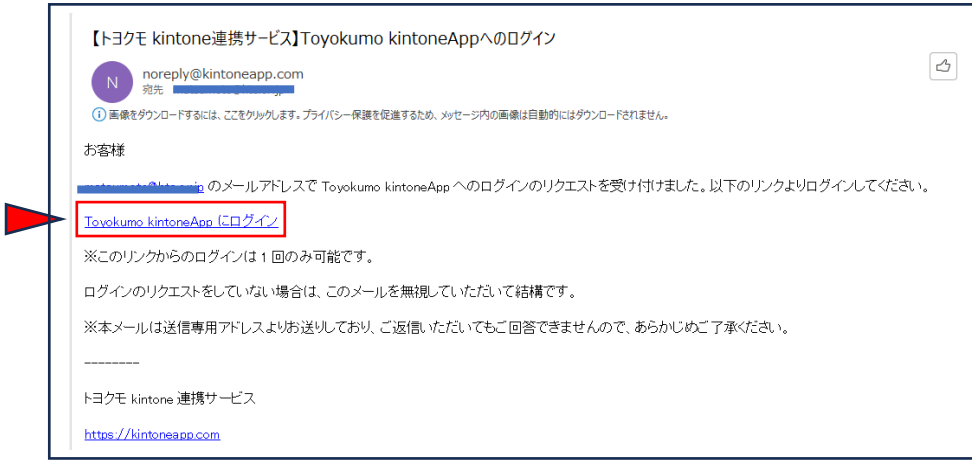

#### 【補 足】

※GoogleアカウントやMicrosoftアカウントをお持ちの方は、ぱあとなあに登録している メールアドレスと同じであれば、Google・Microsoftアカウントでログインは可能です。

※不特定多数が利用するパソコンからのログインは推奨しません。もし、ログインする場合は、 必ずログアウトしてください。ログアウト方法は次ページ参照。

※各自の責任において、各アカウントやメールアドレス、パソコンを管理しマイページにログイン してください。

# マイページのログアウト方法

① 入力作業が終了したら、マイページ画面下部の下記表記をクリックします。

Toyokumo kintoneAppからログアウト ●

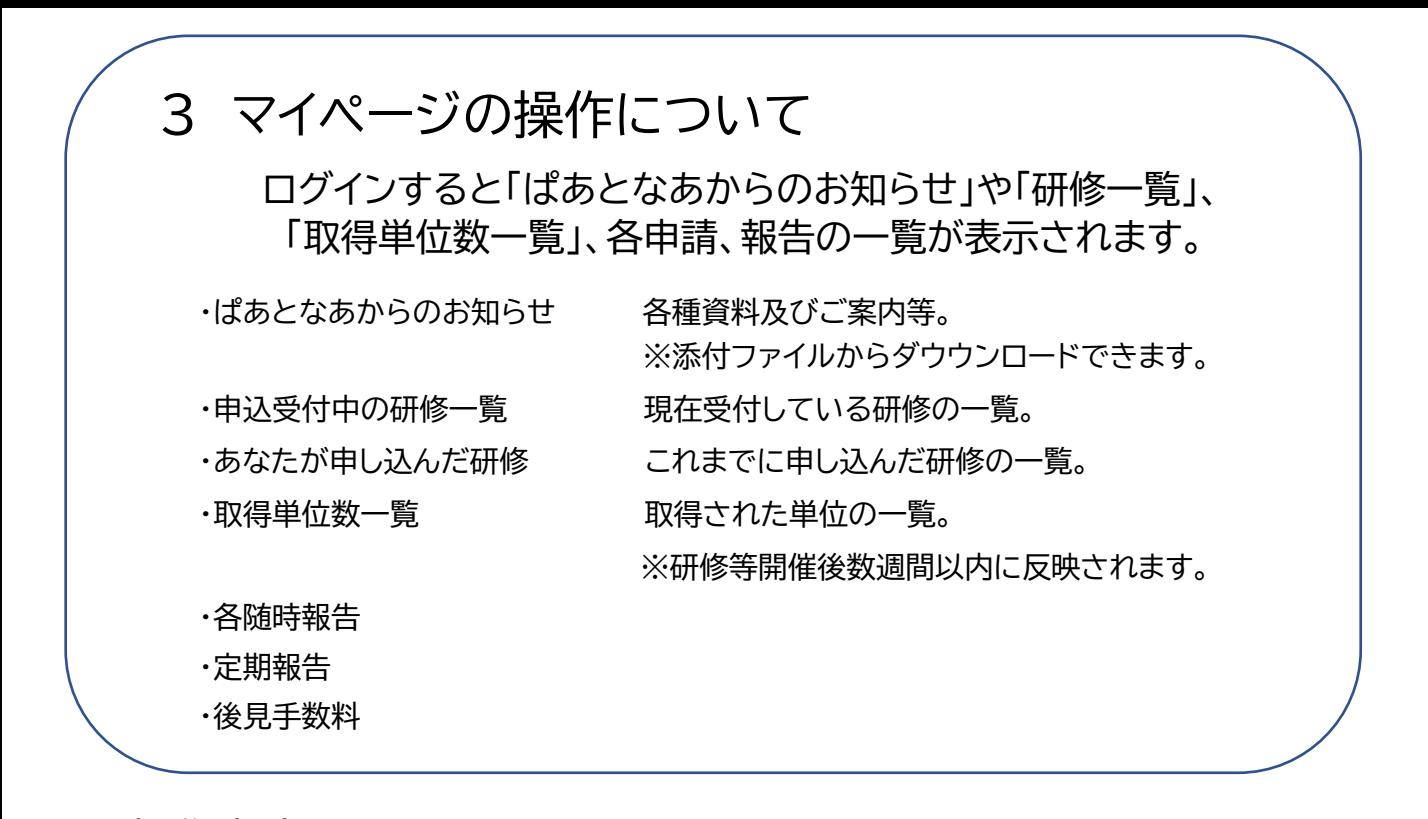

≪操作方法≫ 【はじめに】

マイページにログインし、表記の氏名・名簿登録者番号等をご確認ください。

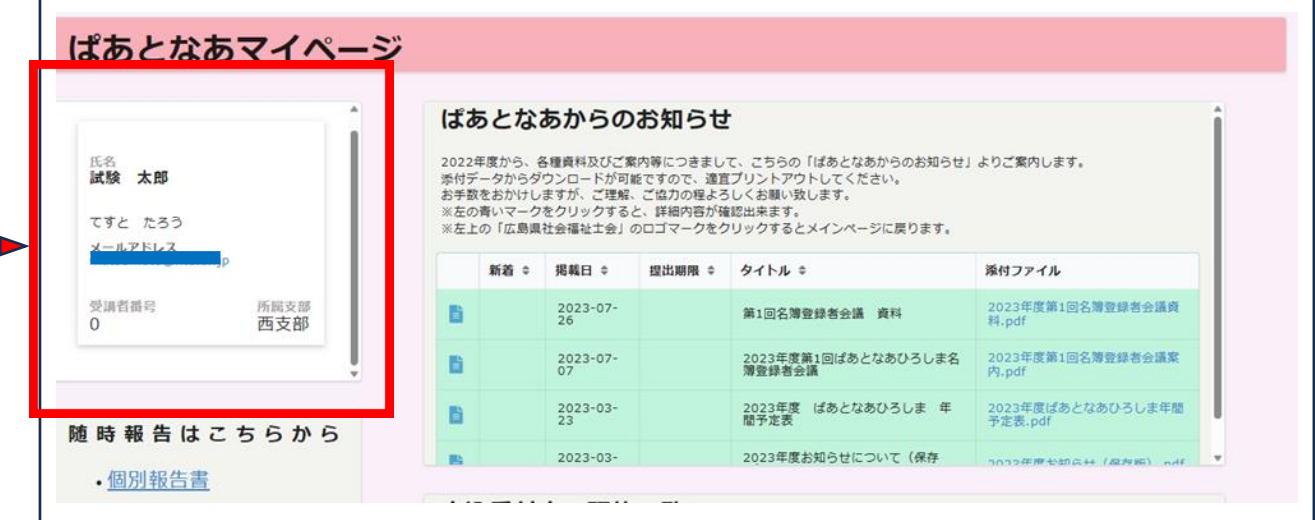

【ぱあとなあからのお知らせ・研修申込等】

・ポップアップ内で操作する場合・

① 各申請書スペース右上にカーソルを合わせて全方位矢印マークをクリックすると、 ポップアップで大きく表示されます。

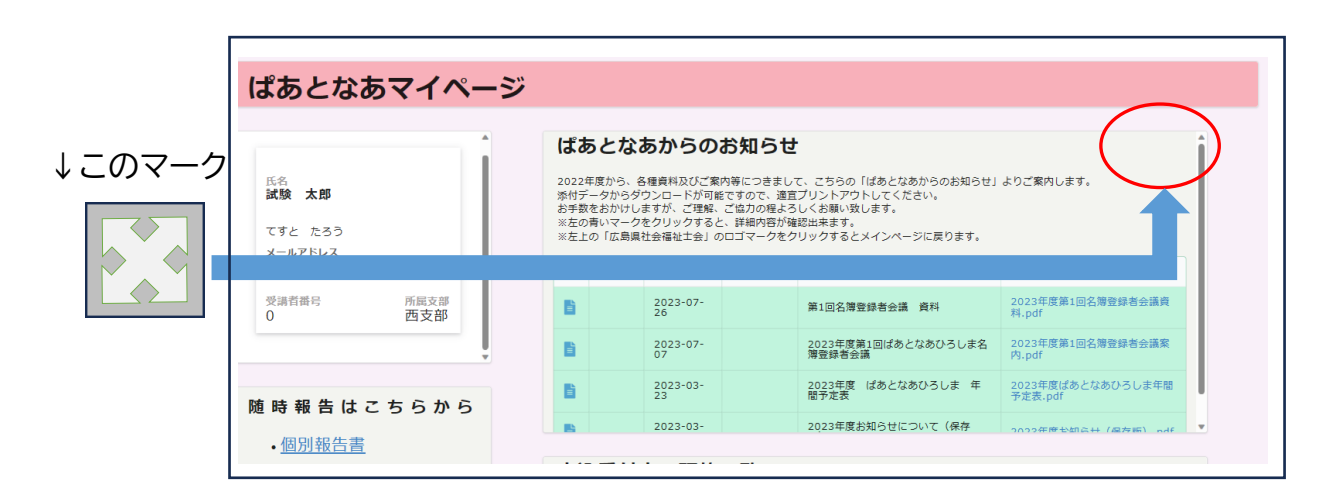

② 下記のように表記されます。左の青い四角マークをクリックすると詳細画面に移動 します。

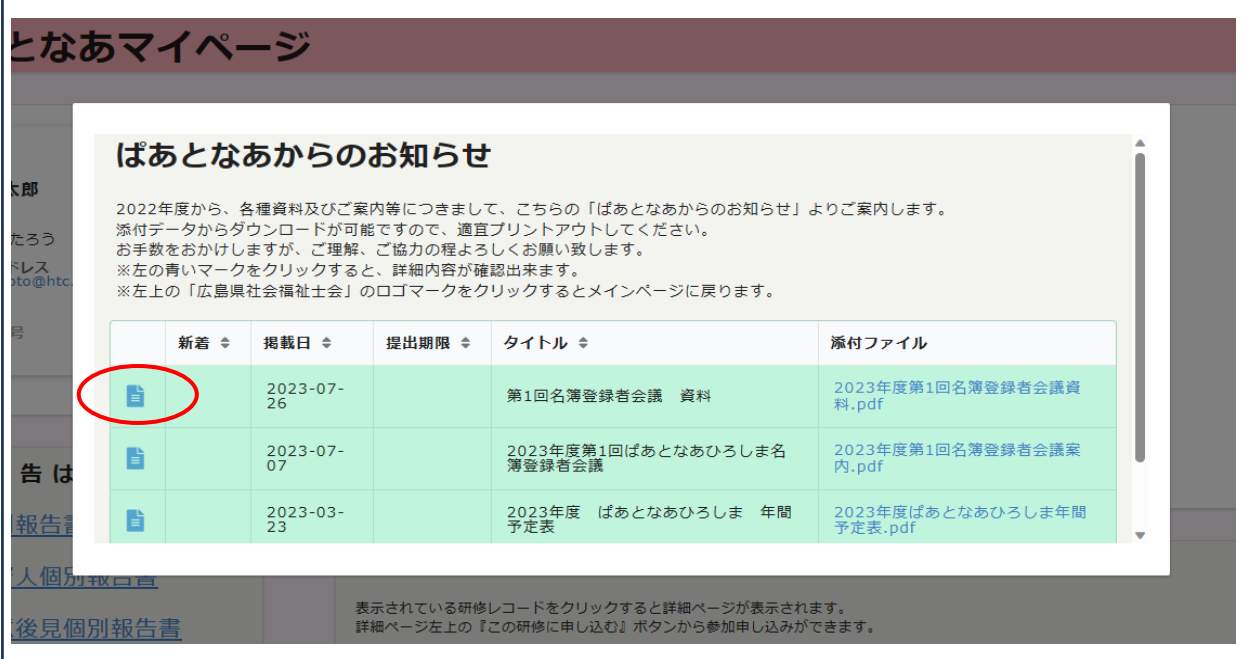

③ 元の画面に戻るときは左の青い家のマークをクリックします。

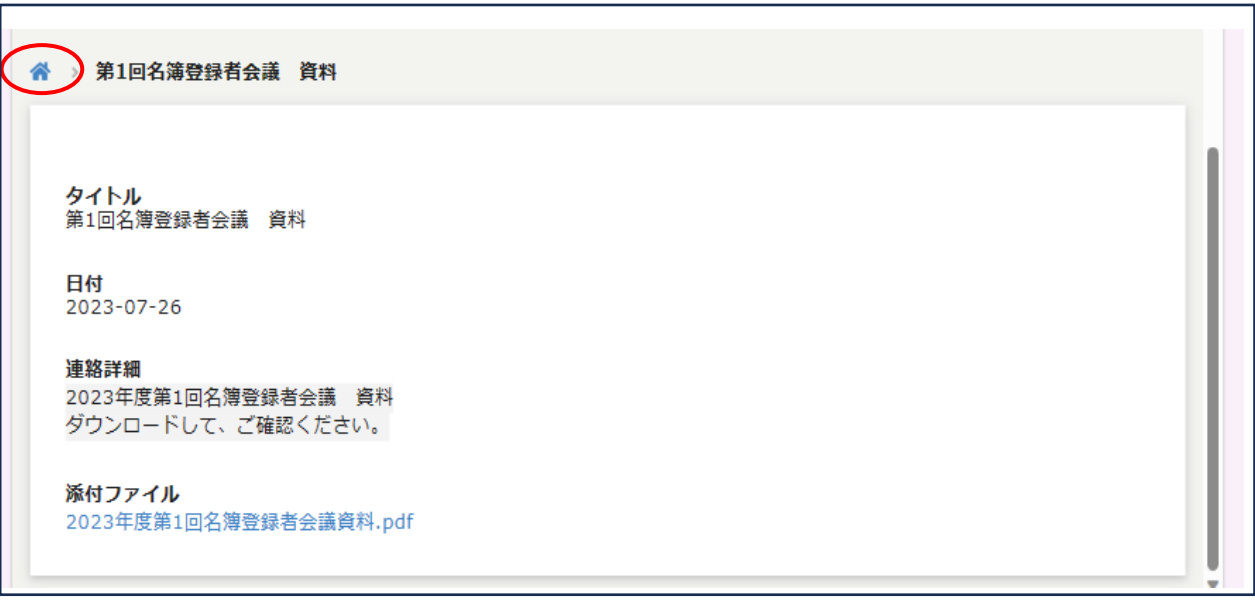

④ ポップアップ画面を閉じる時は、ポップアップ画面ではない場所をクリックすると ポップアップ画面が閉じます。

**※マイページに戻った際、ブラウザのリロードボタンをクリックするとページが更新されま す。**

**【リロードボタンについて】**

お使いのブラウザで表記は違いますが、ブラウザの左上辺りにある「まるい矢印」マークに なります。

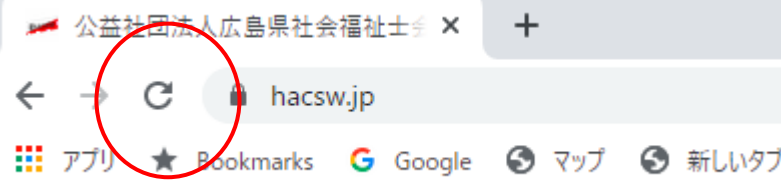

・別タブで開いて入力する場合・

左の青い四角マークにカーソルをあわせて右クリックを押下し、「リンクを新しいタブで 開く」を選択する。

プラウザの別タブの全画面で表示され、操作入力が可能となります。

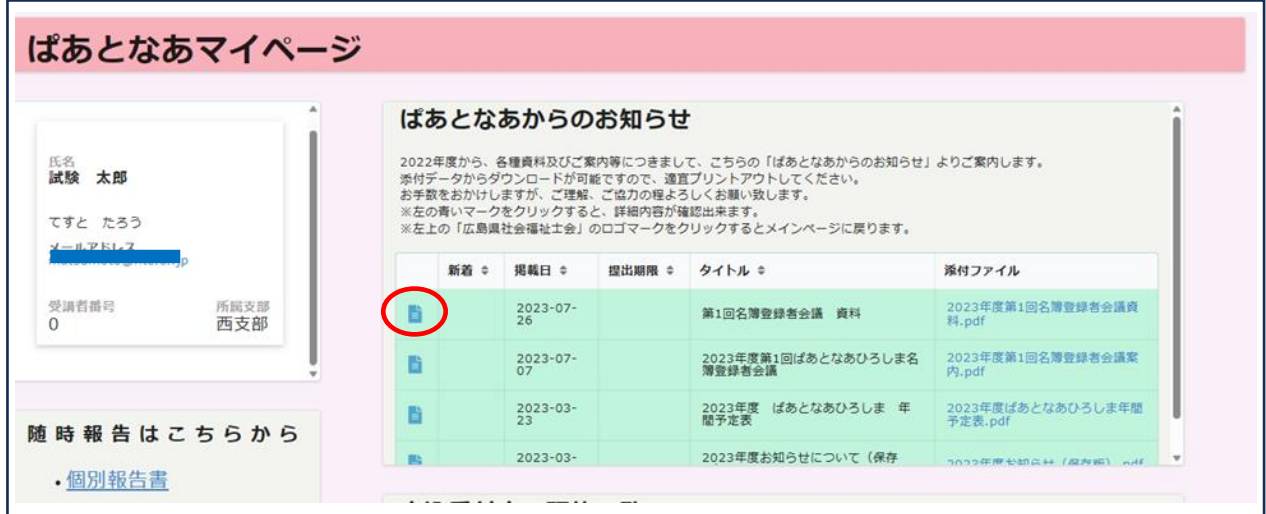

別タブで操作終了後、マイページタブに戻った際に、リロードマークをクリックすると 更新されます。

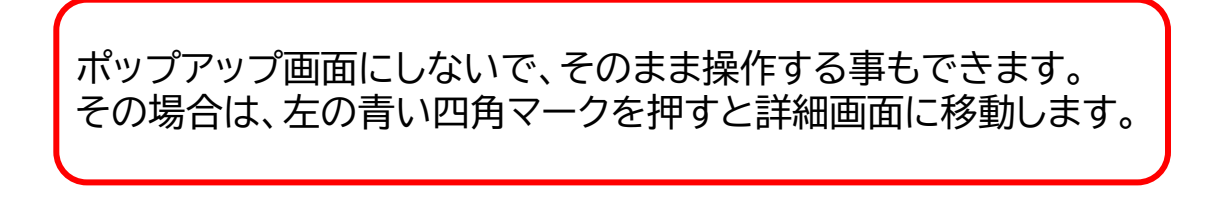

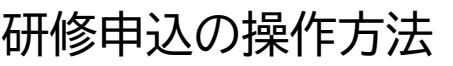

表示されている研修の一覧から、研修を選択してください。

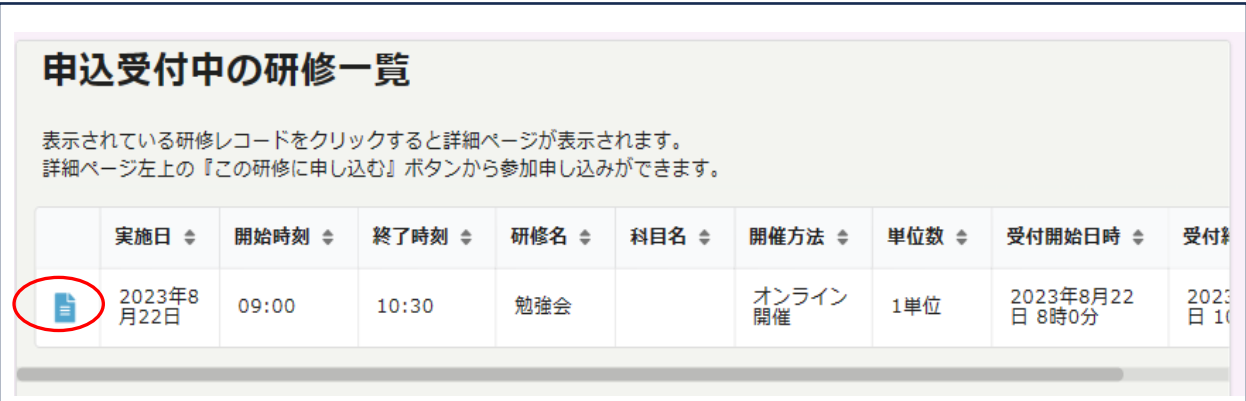

「この研修に申し込む」ボタンを押すと、申込フォームが表示されます。

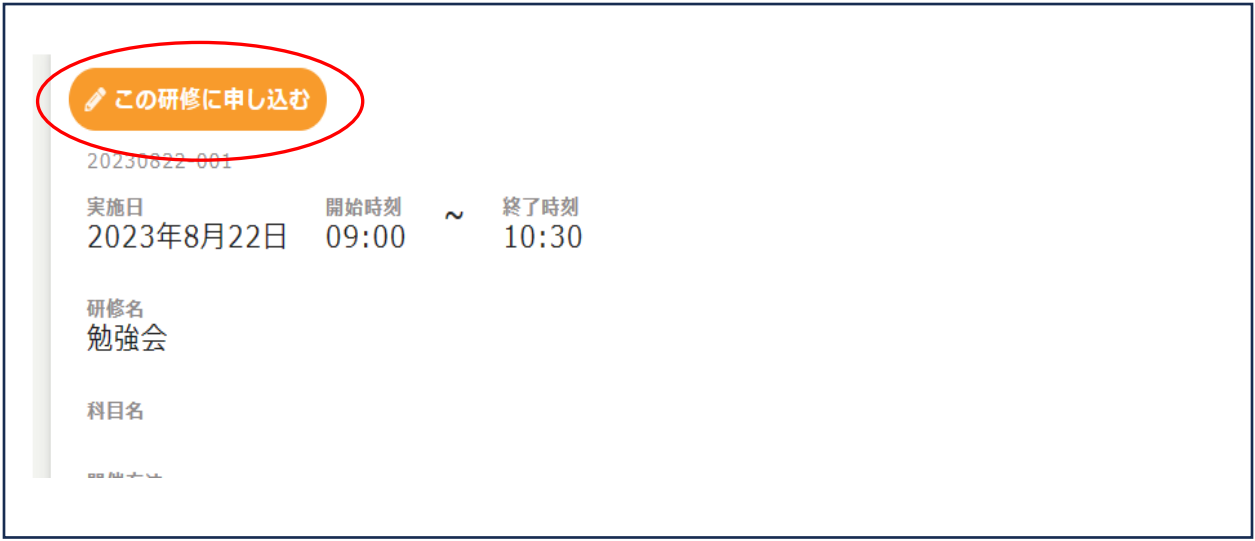

 申込みフォームが表示されたら、研修名等を確認して、画面を下へスクロール してください。

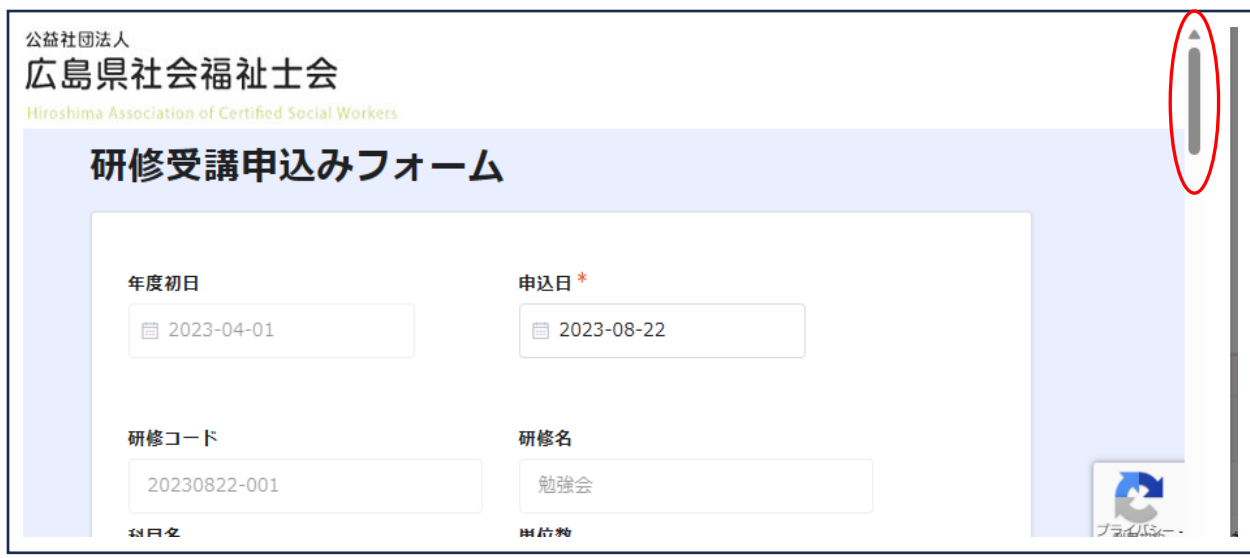

④ 画面を下までスクロールすると、「申込者情報入力欄」がありますので、氏名検索 の虫眼鏡マークをクリックしてください。

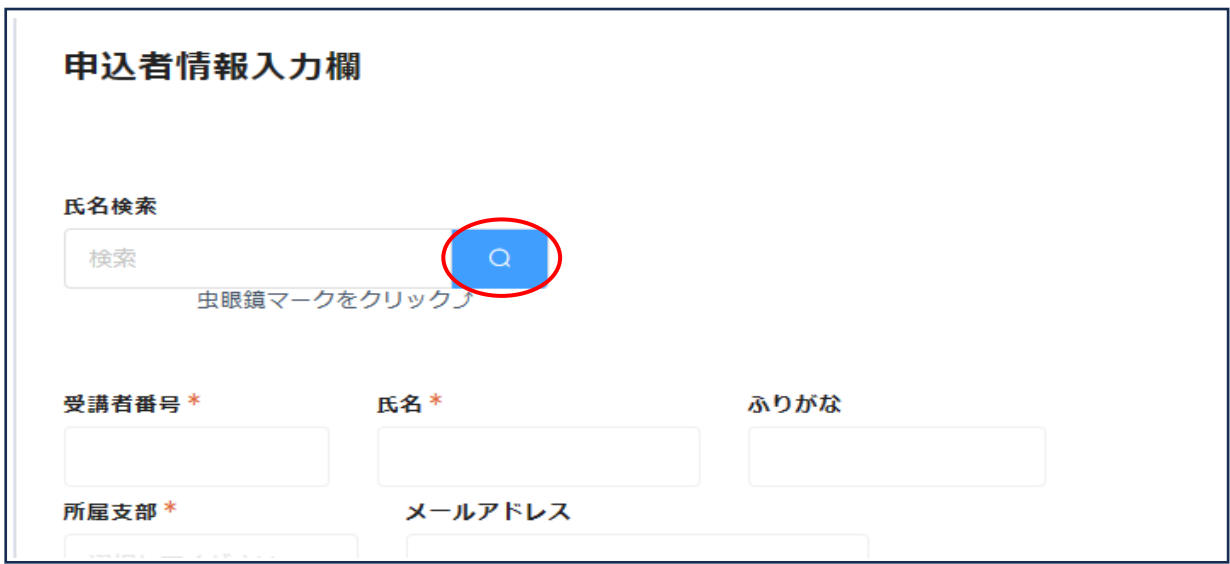

⑤ 虫眼鏡マークを押すと下記画面が表示されます。 受講者番号、氏名等を確認して「選択」ボタンをクリックしてください。

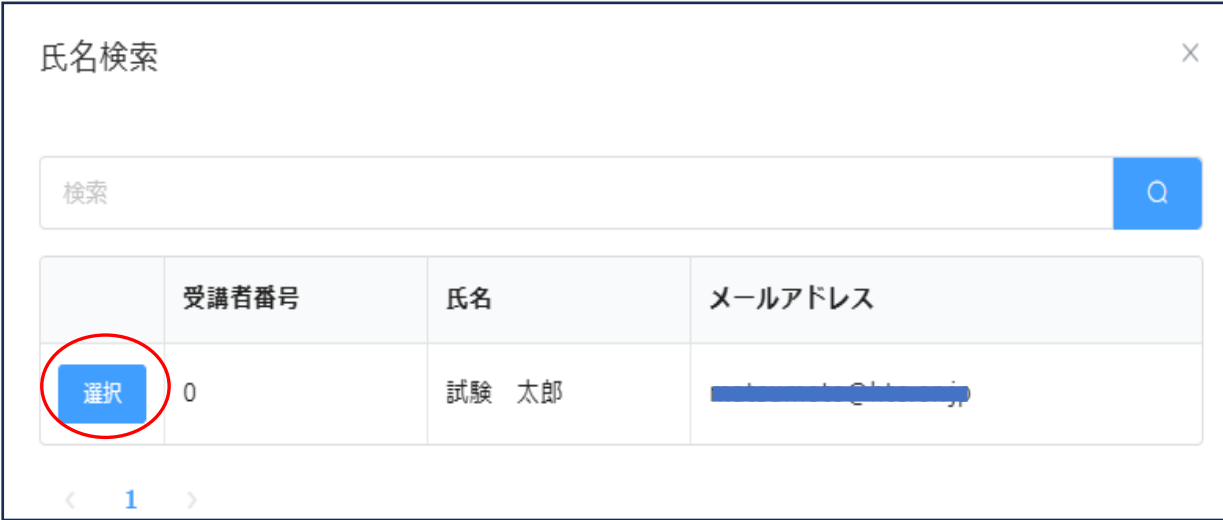

⑥ 「申込者情報入力欄」画面に戻ります。 電話番号と受講方法を入力してください。 ※グレーで記載されている部分の入力はできません。 記載事項に間違いがないか確認してください。

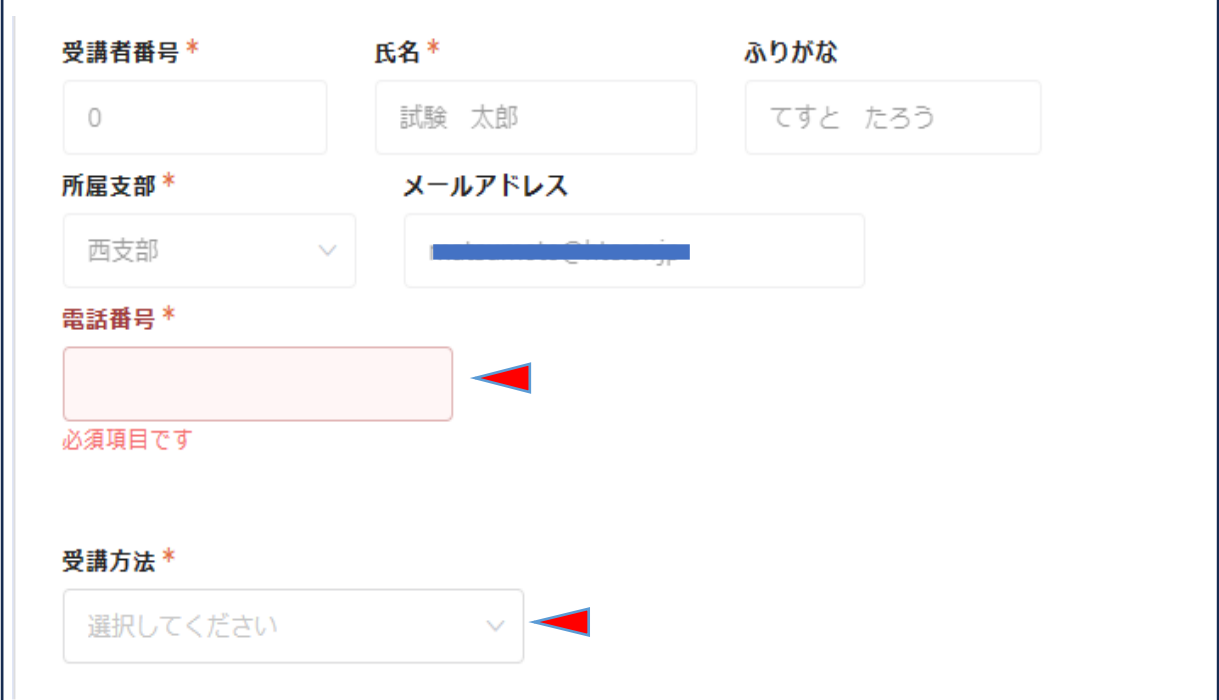

「回答」をクリックします。

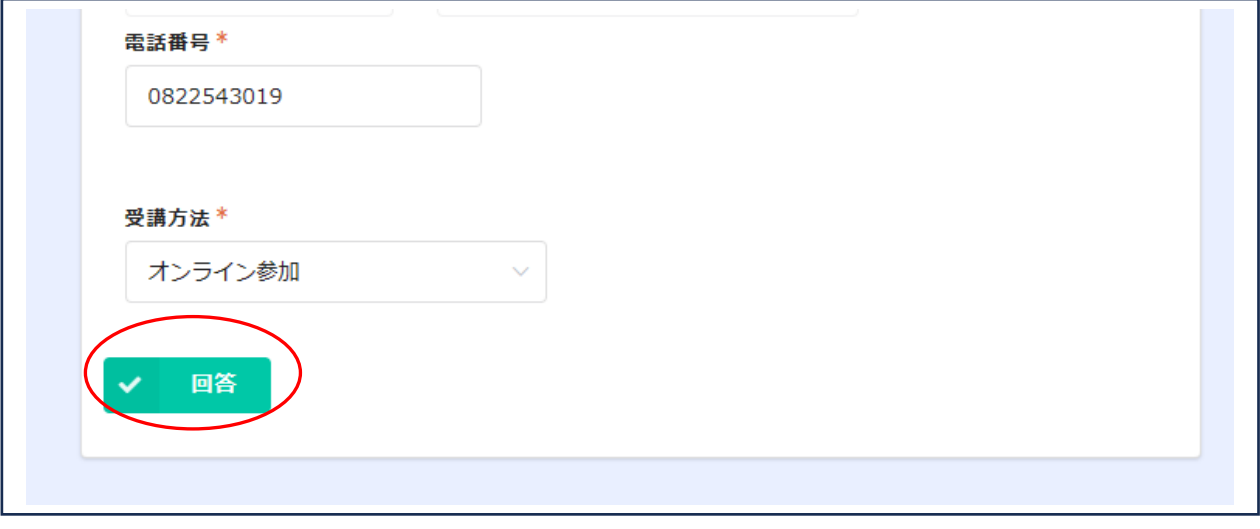

#### 受付完了

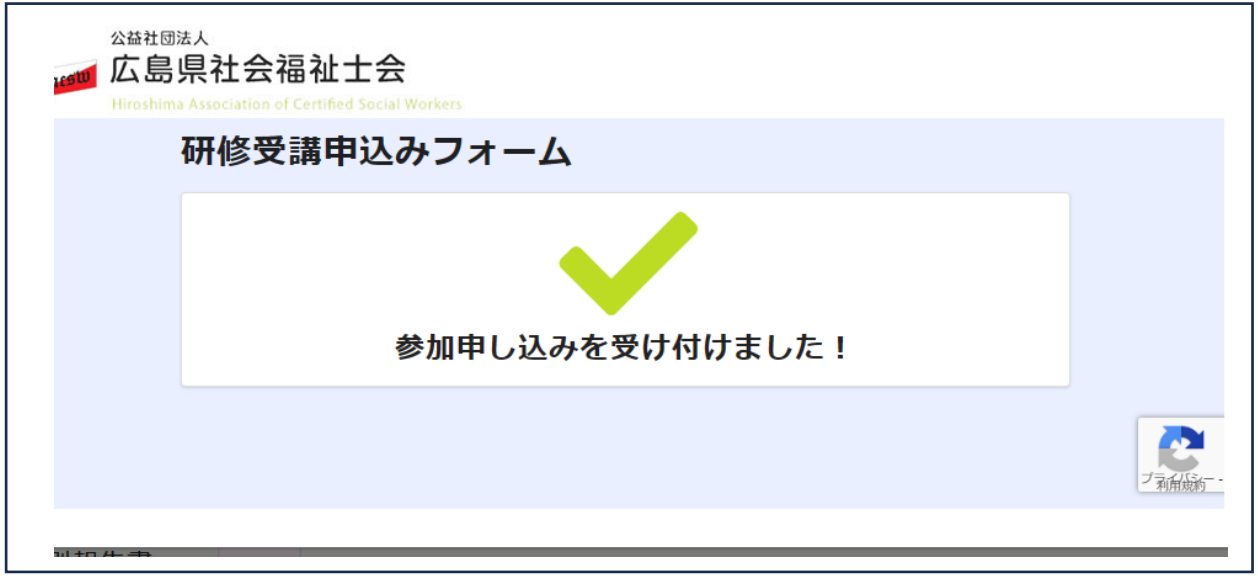

 受付が完了すると登録されているメールアドレスに 「ぱあとなあひろしまnoreply@kintoneapp.com」から受付完了メールが届きます。